#### Про керівництво

Посібник застосовний до відеореєстраторів (NVR) ATIS Посібник містить інструкції з роботи та управління продуктом. Фотографії, схеми, зображення і вся інша інформація в цьому документі використовуються тільки для ознайомлення.

Інформація, що міститься в посібнику, може бути змінена без попереднього повідомлення, у зв'язку з оновленням прошивки або з інших причин.

#### Відповідальність

Особливості та обмеження відповідальності, на які потрібно звернути увагу:

- 1. У гарантії може бути відмовлено, якщо:
	- завдано пошкодження обладнанню користувачем або третьою стороною;
	- неправильне встановлення, підключення або експлуатація;
	- форс-мажорні обставини;
	- використання сторонніх продуктів, компонентів, програмного забезпечення.
- 2. Це обладнання не може бути застосовано для використання з медичним обладнанням, хімічною, біологічною зброєю та зброєю масового ураження. Уся відповідальність за неправомірне використання обладнання лягає на на користувача.
- 3. Виробник не гарантує при неправильному встановленні та експлуатації обладнання відсутність імовірності нещасних випадків, травм або пошкодження майна. Під час експлуатації необхідно стежити за обладнанням і навколишніми умовами.
- 4. Компанія не несе відповідальність за непрямі, випадкові, штрафні збитки, претензії, втрату майна, даних, документів. Максимальна величина компенсації не перевищує вартість самого обладнання

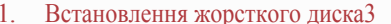

1 Відкрутіть гвинти та зніміть верхню кришку.

- 2. Підключіть один кінець кабелю живлення жорсткого диска і кабелю передавання даних до материнської плати, а інший кінець до жорсткого диска.
- 3. Зіставте отвори для гвинтів жорсткого диска із задньою панеллю, а потім затягніть гвинти.
- 4. Встановіть кришку і зафіксуйте її гвинтами.

#### Схема підключення

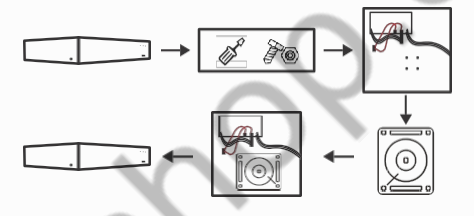

**Будь ласка, використовуйте спеціальний жорсткий диск SATA, рекомендований виробником пристрою. виробником пристрою. Перед встановленням переконайтеся, що живлення вимкнено Якщо є стійка для жорстких дисків, спочатку зніміть стійку, встановіть жорсткий диск на стійку, підключіть кабель живлення жорсткого диска та кабель передачі даних, а потім встановіть стійку**

#### 2. позначення роз'ємів

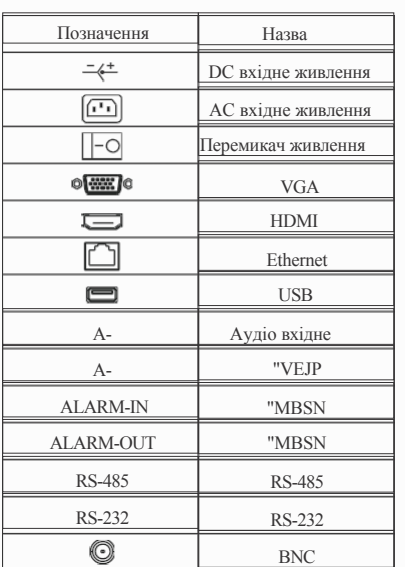

#### 3. Опис інтерфейсу задньої панелі

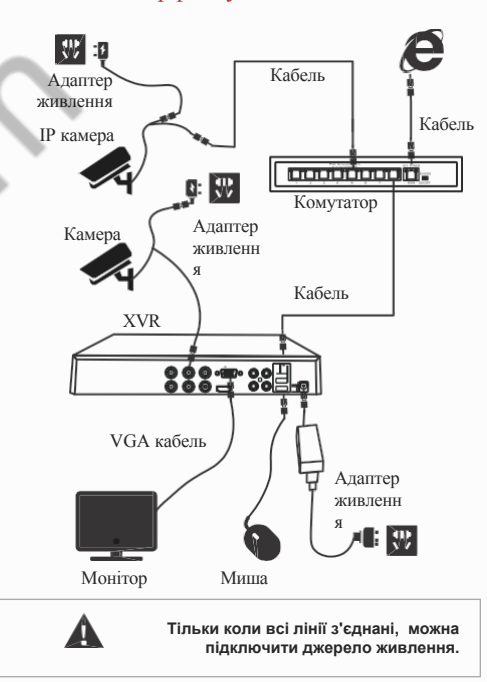

#### 4. Основні рекомендації під час

#### **■ Завантаження**

Переконайтеся, що вхідна напруга відповідає споживання NVR. Підключіть пристрій до монітора і блок живлення (якщо є). Підключіть живлення, увімкніть кнопку живлення (якщо є), потім пристрій завантажиться. Примітки:

1. Рекомендується підключати до живлення зі стабільними значеннями напруги та низькою пульсацією перешкод.

2. Під час першого завантаження необхідно змінити пароль адміністратора пристрою (ім'я користувача системи за замовчуванням - "admin", а пароль - "12345"). Щоб забезпечити безпеку пристрою, будь ласка, збережіть пароль адміністратора і регулярно змінюйте його

#### **■ Зміна пароля**

Крок 1: після увімкнення пристрою виберіть системну мову, натисніть кнопку "Застосувати", введіть пароль, натисніть кнопку "Увійти", натисніть кнопку "Змінити".

Крок 2: Введіть новий пароль і підтвердіть пароль, позначте галочкою "шаблон розблокування", щоб намалювати двічі послідовний шаблон розблокування, що складається з 4-9 точок.

# XVR ATIS

#### Короткий посібник

Будь ласка, уважно прочитайте короткий посібник перед використанням продукту і збережіть його. Додаткові інструкції та програмне забезпечення ви можете завантажити з сайту www.bezpeka-shop.com

#### Техніка безпеки

- Це обладнання має встановлюватися в добре провітрюваному приміщенні. Під час встановлення, будь ласка, залиште навколо простір для відведення тепла, це важливо для належної роботи обладнання. Розташовуйте обладнання подалі від джерел тепла та прямих сонячних променів.
- Пристрій має бути встановлений горизонтально.

Пристрій не є водонепроникним. Щоб уникнути пожежі або

інших небезпек, спричинених коротким замиканням, слід оберігати пристрій від намокання.

Будь ласка, використовуйте жорсткий диск,

- рекомендований виробником (зазвичай рекомендується Seagate і Western Digital), для тривалого читання і запису великого обсягу даних. Зверніть увагу на вибір правильного форм-фактора жорсткого диска. Не ставте на обладнання важкі предмети, оскільки це може
- призвести до його пошкодження.

Встановлення та налаштування XVR мають відповідати

технічним вимогам, з урахуванням національних і місцевих стандартів.

Крок 3: Встановіть секретне запитання, виберіть Секретні запитання 1, 2, 3 за допомогою меню, що випадає, і встановіть відповідь на відповідне секретне запитання. Крок 4: вставте USB-накопичувач у пристрій і натисніть кнопку "Експорт ключа > Підтвердження > Зберегти". Пароль змінено.

## **■ Швидке налаштування**

Після увімкнення пристрою користувач може налаштувати системний час, конфігурацію мережевих параметрів, форматувати жорсткий диск, додати камери та інші параметри пристрою.

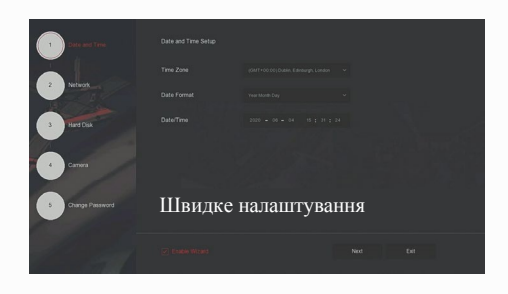

Примітка

Жорсткий диск має бути відформатований під час першого встановлення.

## **■ Налаштування мережі**

Перед початком роботи пристрою по мережі необхідно правильно налаштувати параметри мережі. Крок 1: В інтерфейсі попереднього перегляду клацніть правою кнопкою миші, щоб увійти в меню, і виберіть  $\frac{1}{2}$  > TCP/IP"

Крок 2: Змініть IP-адресу пристрою відповідно до вашої мережі. (IP-адреса XVR за замовчуванням - 192.168.1.88).

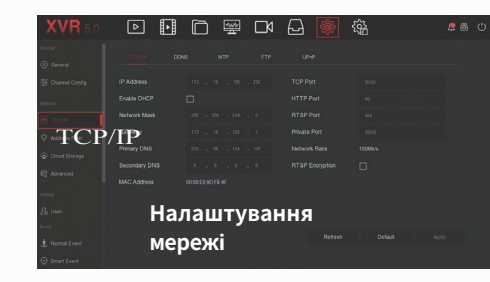

## **■ Налаштування каналу**

Крок 1: Виберіть "Меню > Конфігурація > Конфігурація Каналу".

Крок 2: виберіть необхідний тип доступу до сигналу для кожного каналу.

Крок 3: Натисніть кнопку "Застосувати > Підтвердити", пристрій перезавантажиться, і змінена конфігурація каналу набуде чинності.

**1. Канал вибирає тип сигналу відповідно до налаштувань.**

**2. Фактичний сигнал може бути обраний вручну. Якщо канал обрано в режимі "HD", ви можете отримати доступ до сигналу TVI/CVBS/AHD/CVI;** 

**якщо сигнал на дисплеї відображається некоректно, то спробуйте знову під'єднати відеокабель; якщо канал обрано в режимі "IP", то можна отримати доступ до IP-обладнання.**

**3. У меню, коли канал HD (TVI/CVBS/AHD/CVI) не має джерела відео, канал відображає "HD VIDEO"; коли в IP-каналі немає джерела відео, канал відображає "NO CONFIG". Коли немає джерела відео, канал відображає "немає відео".**

## **■ Додавання IP камер**

Перед доступом до IP-каналу переконайтеся, що мережеве підключення NVR є правильним і допустимим.

Крок 1 в інтерфейсі, щоб увійти в меню додавання натисніть кнопку

Крок 2: Додайте IP-камеру автоматично або вручну. Для автоматичного додавання, натисніть кнопку "Додати автоматично". Для додавання вручну натисніть кнопку "Пошук", інтерфейс пошуку пристроїв автоматично шукає пристрої в локальній мережі з протоколом "Onvif" і "Private", виберіть IP-пристрій, який буде додано, і натисніть кнопку "Додати".

## **■ Налаштування запису**

У XVR включені всі канали для 24-годинного запису по за замовчуванням.

Крок 1: В інтерфейсі попереднього перегляду клацніть правою кнопкою миші, щоб увійти в меню, і натисніть кнопку

Крок 2: Виберіть канал і тип запису. Утримуючи натиснутою ЛКМ, перетягніть курсор на діаграму періоду часу або натисніть кнопку "Змінити", щоб встановити розклад запису, і натисніть кнопку "Застосувати", щоб зберегти.

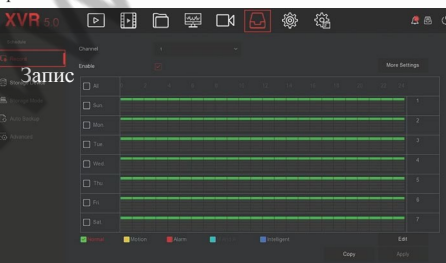

## **■ Перегляд**

#### **◊** Миттєве відтворення

Крок 1: В інтерфейсі попереднього перегляду натисніть на канал попереднього перегляду, панель керування з'явиться під каналом.

Крок 2: Натисніть  $\bigcirc$  щоб увійти в інтерфейс миттєвого відтворення, можна відтворити перші 5 хвилин поточного каналу відео.

#### **◊** Перегляд відео

Крок 1: в інтерфейсі попереднього перегляду клацніть правою кнопкою миші, щоб увійти в меню, і натисніть кнопку ---

Крок 2: Виберіть "Канал > Дата", шукане відео відображається на часовій шкалі прогресу, - натисніть кнопку, щоб почати відтворення відео.

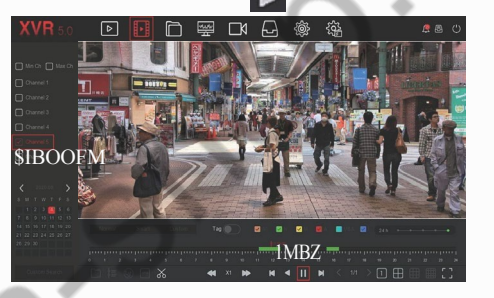

## **■ Нормальна подія**

Крок 1: в інтерфейсі попереднього перегляду клацніть правою кнопкою миші, щоб увійти в меню, і виберіть ">

#### нормальна бой подія"

Крок 2: Виберіть "Тип події > Канал > Увімкнути" і встановіть відповідні параметри сигналізації. Нормальні сигнали тривоги подій пристрою включають виявлення руху, підробку відео, втрату відео, вхід і вихід сигналу тривоги, виняток і зумер.

### **■ Смарт подія**

Крок 1: в інтерфейсі попереднього перегляду клацніть правою кнопкою миші, щоб увійти в меню, і виберіть >  $\bigotimes$  " Смарт подія ".

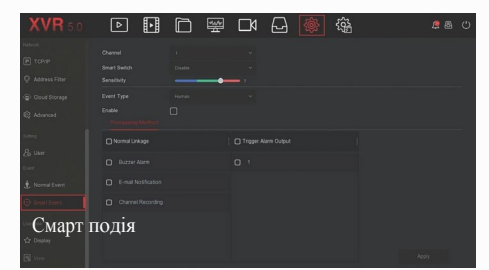

Крок 2: Виберіть режим Смарт подія тривоги для налаштування каналу. Інтелектуальні сигнали тривоги подій, підтримувані пристроєм, включають в себе порівняння людини, пошук обличчя. Кожне інтелектуальне виявлення може бути налаштоване з використанням різних методів обробки сигналів тривоги.

# 5. WEB інтерфейс

Крок 1: Переконайтеся, що відеореєстратор і ПК знаходяться в одному сегменті мережі. Далі відкрийте браузер і введіть адресу відеореєстратора: наприклад, "http://192.168.1.88/" (якщо HTTP-порт для відеореєстратора змінюється на 89, введіть "http:// 192.168.1.88:89/"), щоб увійти в інтерфейс.

Крок 2: Виберіть мову, введіть ім'я Користувача (за замовчуванням "admin"), пароль (за замовчуванням "12345") і натисніть кнопку "Увійти".

Крок 3: в інтерфейсі попереднього перегляду натисніть кнопку "Відтворити", щоб переглянути відео. Під час першого підключення вам потрібно завантажити та встановити плагін. Примітка:

Якщо браузеру не вдається увійти в інтерфейс входу пристрою, відкрийте IE браузер, виберіть "Сервіс > Властивості браузера > безпека > користувальницький рівень > елементи управління ActiveX і плагіни", усі параметри увімкнути.

## 6. iVMS320 програма

Крок **1Відкрийте браузер** IE увійдіть у систему "http:// www.hero-speed.net/".

Крок 2: Натисніть "клієнт ПК" > "iVMS320 (Windows)" або "iVMS320 (Mac)", щоб завантажити останню версію системи керування відео [iVMS320].

Крок 3: Дотримуйтесь інструкцій на екрані, щоб завершити установку і додати пристрої для перегляду та управління.

# 7. Mobile App (мобільний додаток)

Використовуйте телефон для сканування QR-коду або пошуку "BitVision" у магазині застосунків, щоб завантажити та встановити застосунок BitVision.

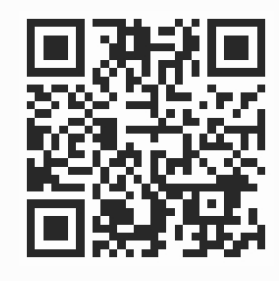

Після реєстрації та входу в систему ви можете додати пристрої для віддаленого перегляду та управління пристроями.